# **MINNESOTA STATE UNIVERSITY, MANKATO IT SOLUTIONS**

## Give a Student Accommodations or Special Access to extend availability and time limit on a D2L Brightspace Quiz

 *How do I give one student an extended due date or access date on a D2L quiz?*  Questions: *How do I set a quiz in D2L to give a student time and a half to take the quiz?* 

There are two ways to provide extended availability and time limits on D2L Brightspace Quizzes:

- [Accommodations:](#page-0-0) Grant extended timing/controls in all quizzes in a course for a specific student.
- [Special Access:](#page-1-0) Grant extended availability/timing, additional attempts, on one quiz for a specific student.
	- o [Special Access in New Quiz Experience](#page-2-0)
	- o [Special Access in Classic Quiz Experience](#page-2-1)
	- o [Special Access Options](#page-3-0)

### <span id="page-0-0"></span>Accommodations

Grant extended timing/controls in all quizzes in a course for a specific student.

- 1. Navigate to your course, *click* the **Communication** menu.
- 2. *Click* **Classlist**.

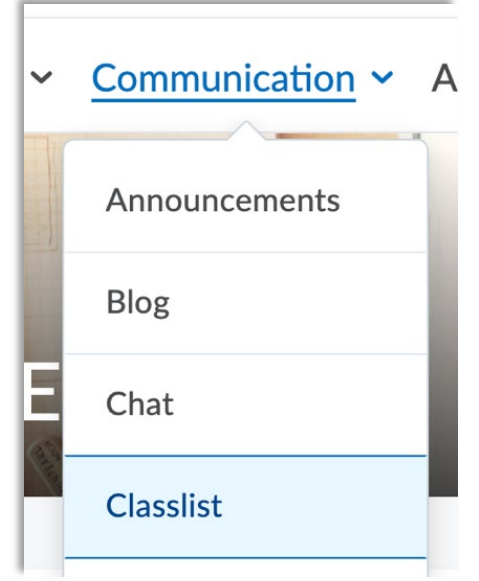

- 3. *Locate* the **Student** needing extended timing/settings, *click* the **down arrow context menu** next to their name.
- 4. *Click* **Accommodations** from the menu.

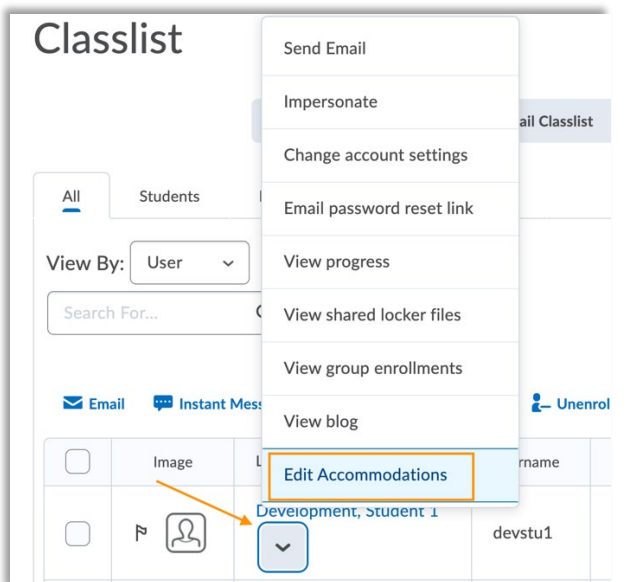

- 5. *Select* the Timing and Controls you would like to change.
	- a. **Multiplier** will multiply quiz timing for every quiz in the course. *Example:* 1.5-time limit extension.
	- b. **Extra Time** will give students a specific number of additional minutes on every quiz. *Example:* 20 extra minutes added to every quiz.
	- c. **Always Allow Right Click** provides easier use of screen readers and other assistive technology while taking the quiz.
- 6. *Click* **Save***.*

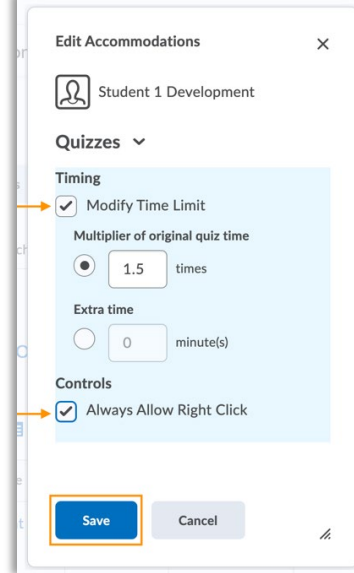

#### <span id="page-1-0"></span>Special Access

Grant extended availability/timing, additional attempts, on one quiz for a specific student.

#### <span id="page-2-0"></span>**Navigate to Special Access in the New Quiz Experience:**

- 1. *Edit* the **Quiz**.
- 2. Click the down arrow next to **Availability Dates & Conditions** widget.
- 3. Click the **Manage Special Access link**.
- 4. Then follow the steps in the section on Select Special Access Options below.

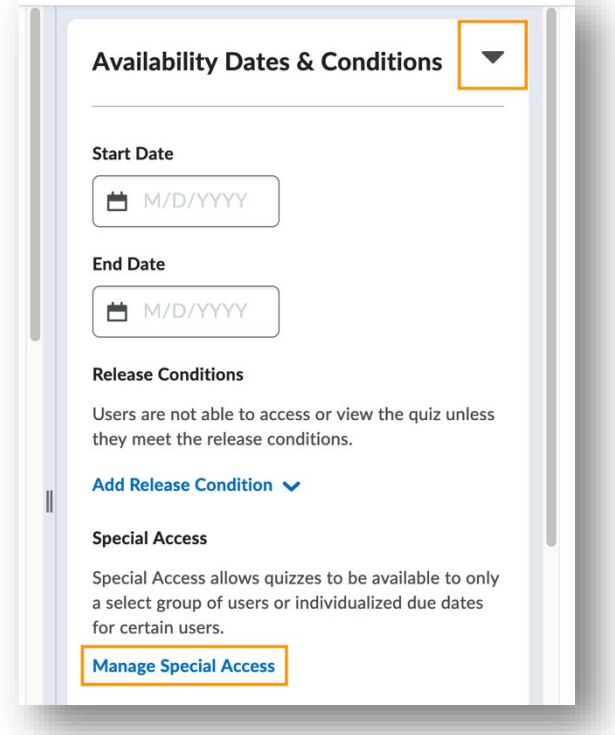

#### <span id="page-2-1"></span>**Navigate to Special Access in the Classic Quiz Experience:**

- 1. *Edit* the **Quiz**.
- 2. *Click* the **Restrictions** tab.
- 3. *Scroll down, locate* the **Special Access** section.
- 4. Then follow the steps in the section on Select Special Access Options below.

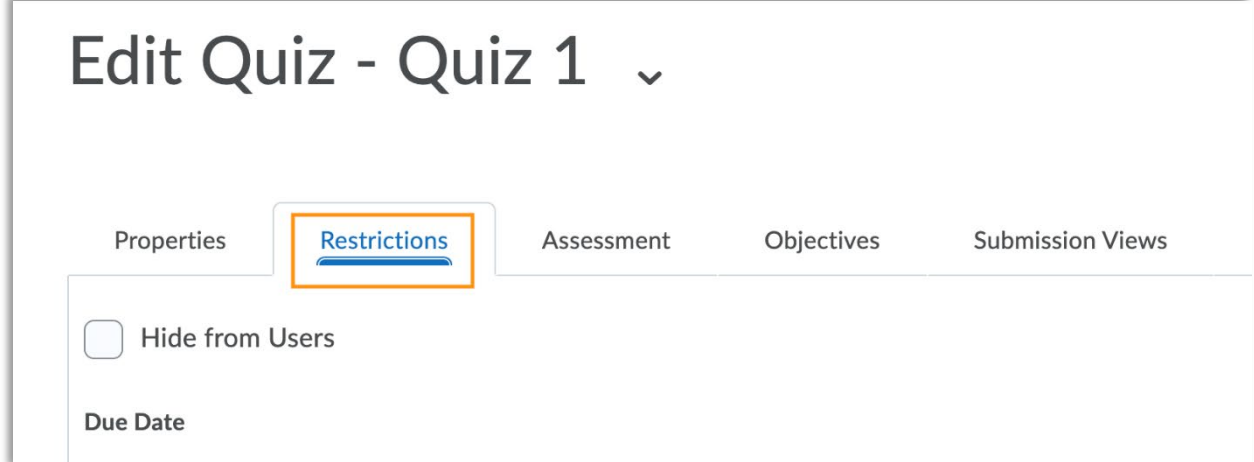

#### <span id="page-3-0"></span>**Select Special Access Options:**

- 1. *Select* **Allow selected users special access to this quiz**.
- 2. *Click* **Add Users to Special Access**.

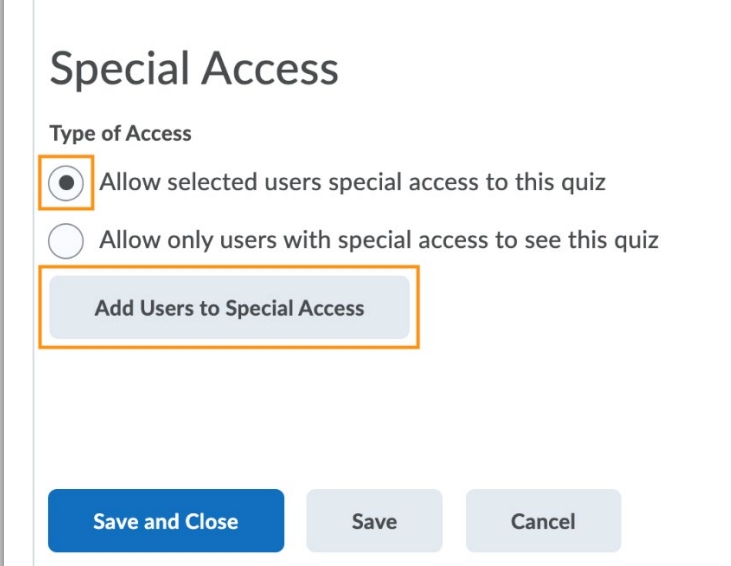

- 3. Make **changes** to this specific quiz availability/timing/controls in Special Access.
	- a. Under the Due Date section, *Check* **Has Due Date** and *choose* the **date and time of the extended due date** for this quiz and student. *Note:* This will flag a submission as late if it is completed by a Special Access student after this date and time.

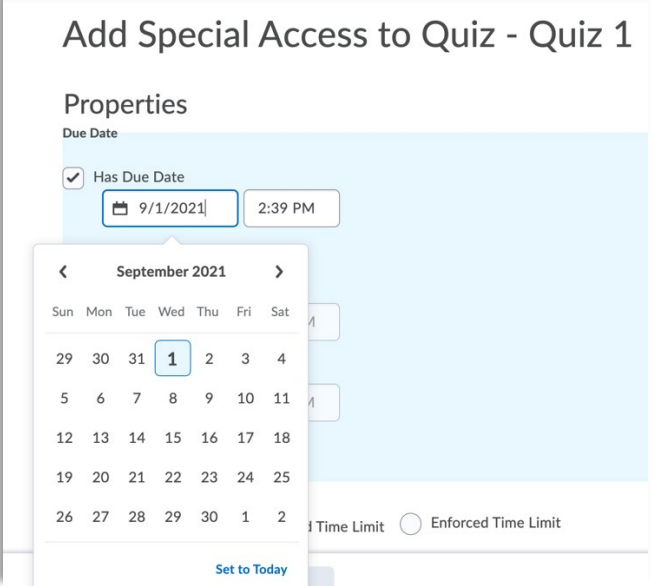

 **Date** and *choose* the **date and time** to add extended availability for this b. Under the Availability section, *Check* **Has Start Date** and/or **Has End** quiz and student. *Note:* The Special Access student will only be able to access or take the quiz within these dates.

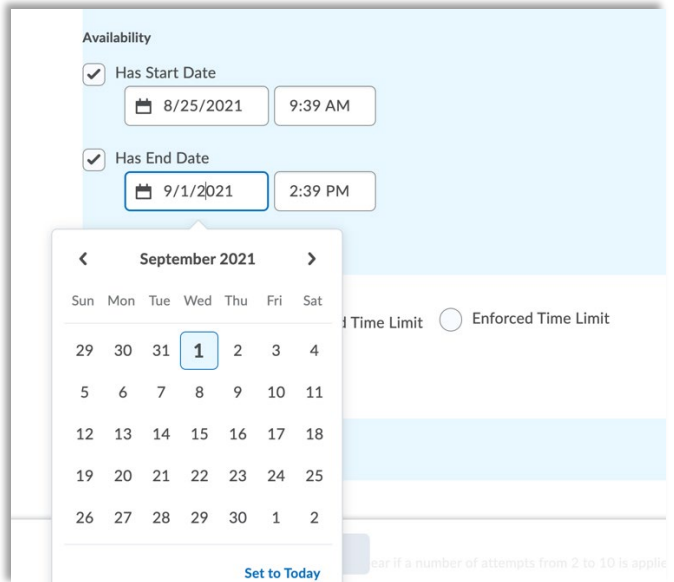

- c. Under the Timing section,
	- i. *Select* **Enforced time limit**, then *enter* the **special access enforced time limit**.
	- ii. *Check* **Assign alternative grace period**, *enter* the **grace period to grant special access** to an extended grace period.
	- iii. *Check* **Assign an alternative behavior for exceeding time limit**, *select* the **option you wish to grant special access** to.

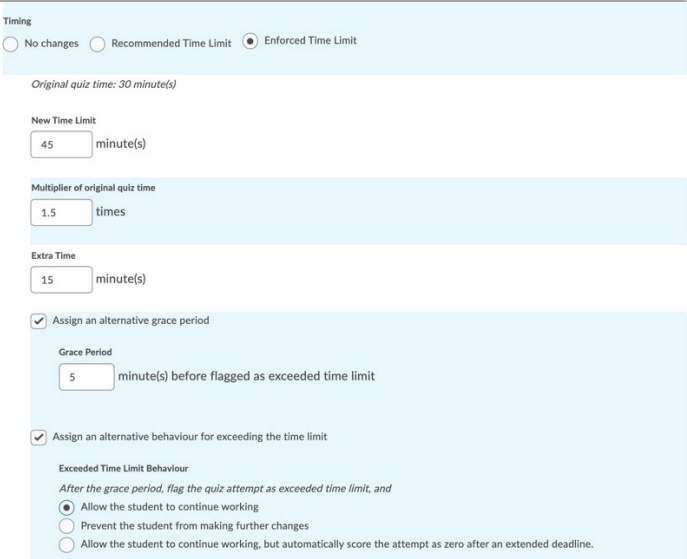

 d. Under the Attempts section, *check the box* next to **Override attempts allowed**. *Select* the **number of attempts** you wish to grant special access to, *click* the **Apply** button. *Enter* **optional Advanced Attempts** settings if you wish.

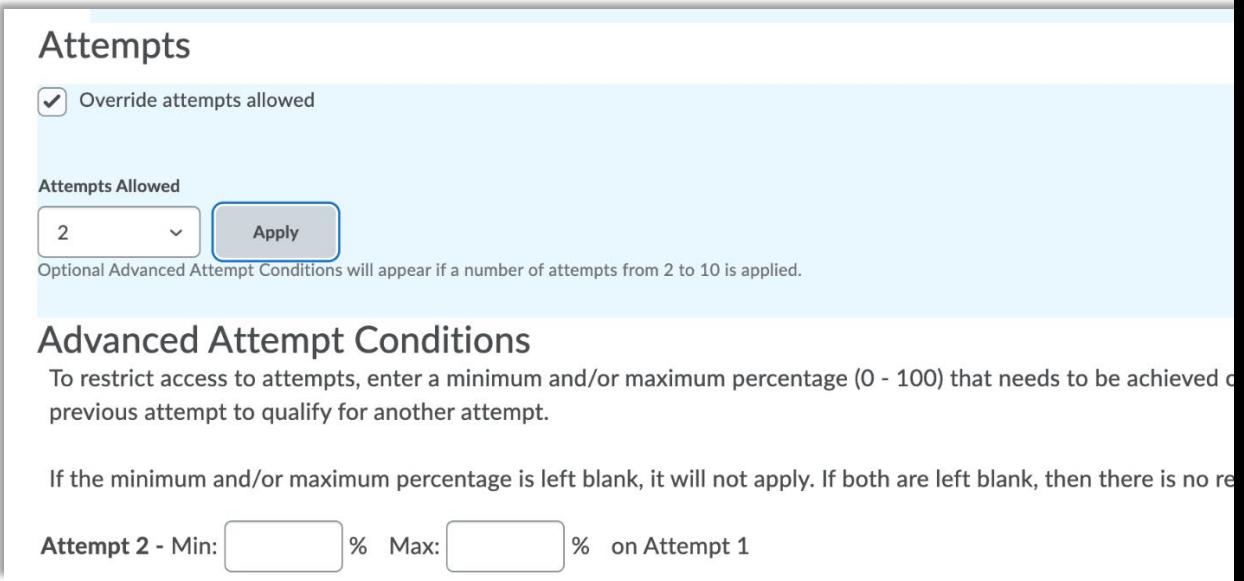

- 4. Under the Users section, *check the box* next to the **name of the Student(s)** you wish to grant Special Access to this specific quiz.
- 5. *Click* the **Add Special Access button**.

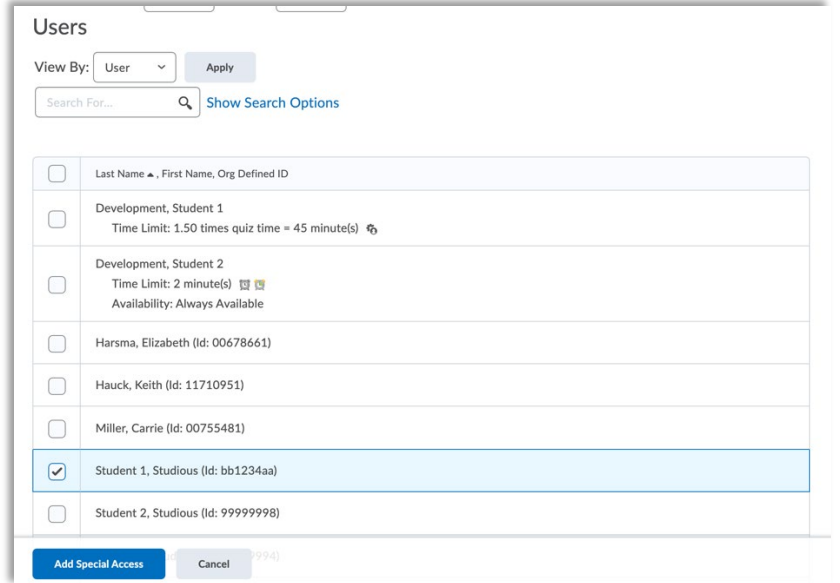

- 6. You will see now see the Special Access changes listed by student in the Restrictions page.
- 7. *Click* **Save and Close**.

*Note:* If you have set an Accommodation for the student in Classlist, you will see the accommodation listed below the student(s) name in the Users section of Special Access – this helps avoid duplicating accommodation on quizzes.

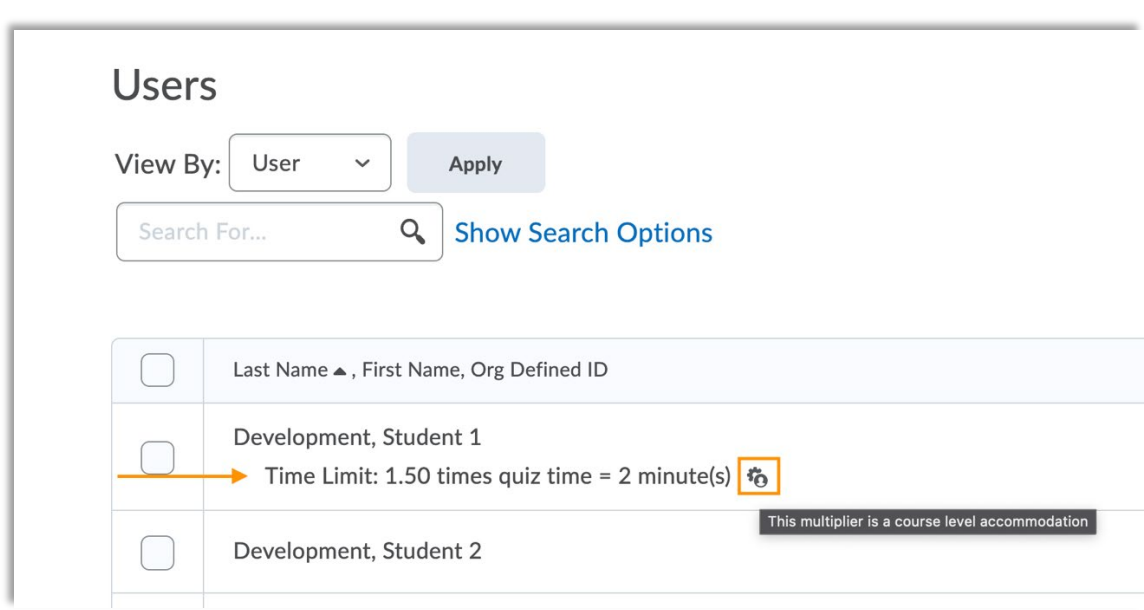